**BurnIt**

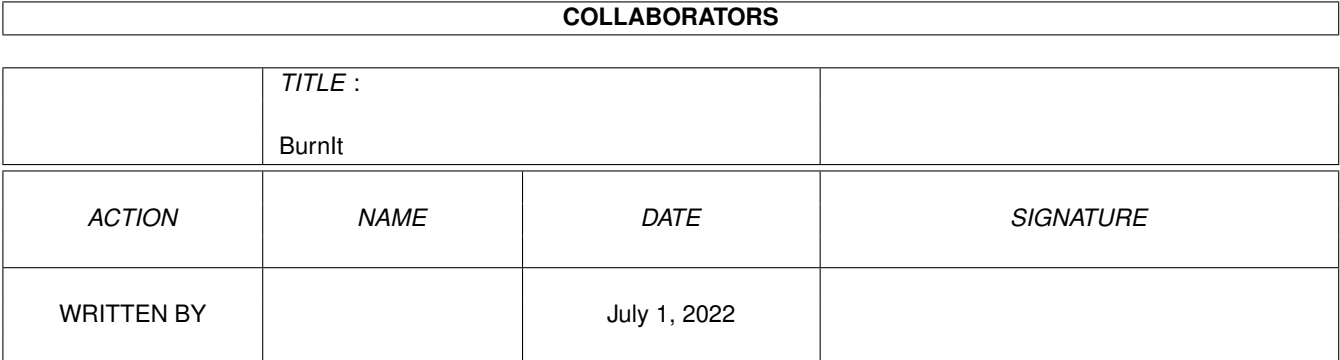

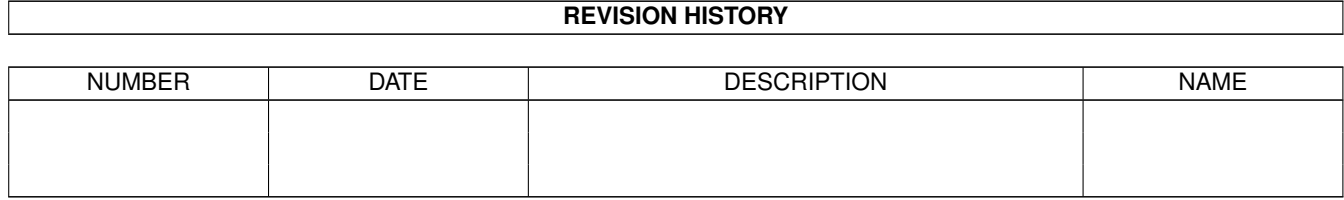

# **Contents**

### 1 BurnIt

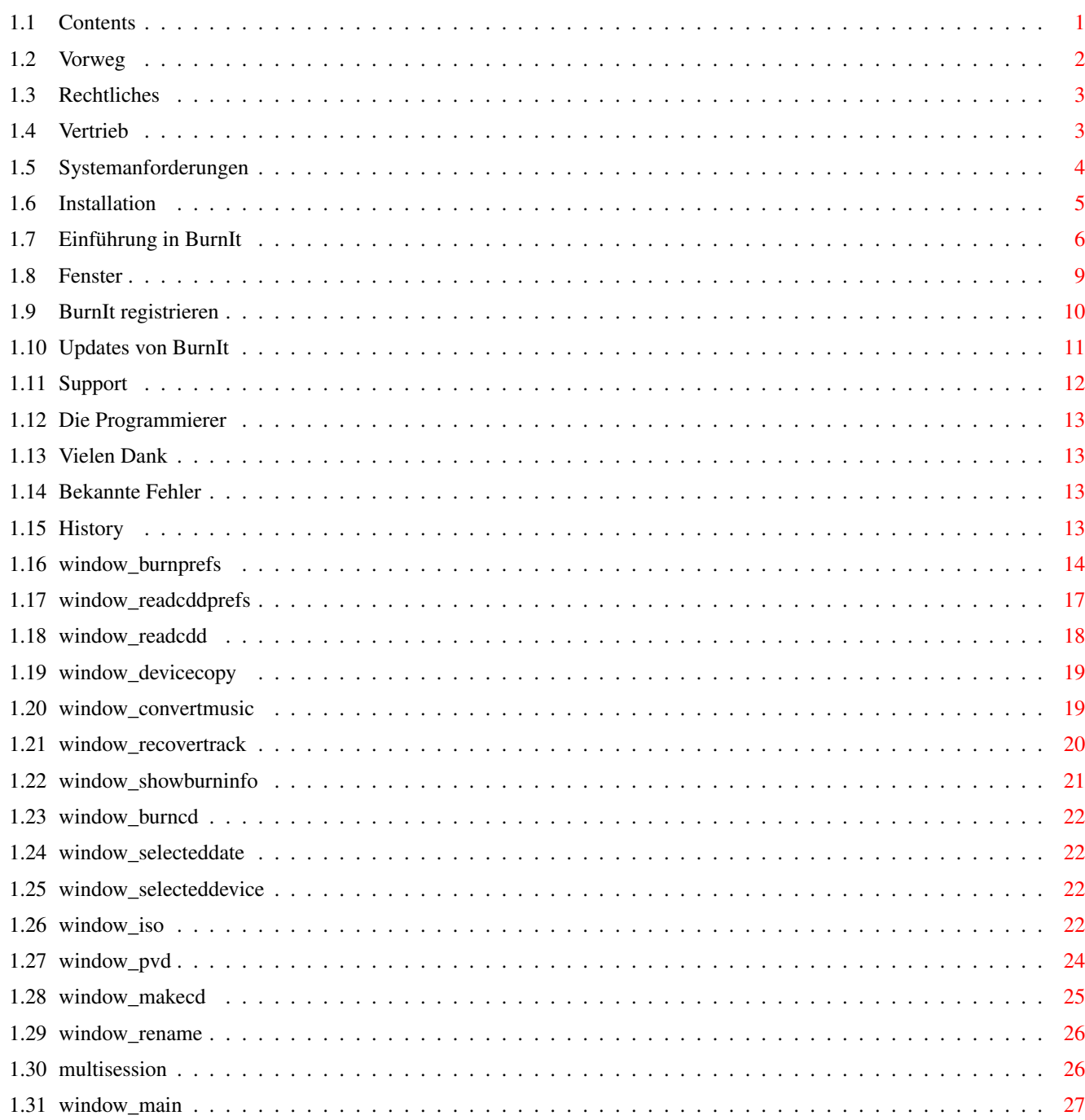

 $\mathbf 1$ 

## <span id="page-3-0"></span>**Chapter 1**

## **BurnIt**

### <span id="page-3-1"></span>**1.1 Contents**

BurnIt 1.00

Die CDR-Software für den Amiga

Benutzerdokumentation Version 1.0

Copyright ©1996, DnS

eMail:deity@informatik.uni-bremen.de siegel@mail.newtwave.de

Vorwort

Rechtliches

Vertrieb

Systemanforderungen

Installation

Einführung

Fenster

Registration

Updates

Support

Die Autoren

Danksagungen

Bekannte Fehler

Geschichte

### <span id="page-4-0"></span>**1.2 Vorweg**

Willkommen bei BurnIt

---------------------

Herzlichen Glückwunsch!

Sie haben sich für ein Produkt entschieden, das sich in mehrerer Hinsicht von anderen Produkten positiv abhebt. BurnIt wurde für den professionellen Einsatz konzipiert und besticht durch einfache Bedienung und hohe Bearbeitungsgeschwindigkeit. Darüber hinaus wurde auch sehr auf die Erstellung von Backups von Amiga spezifischen Partionen geachtet, was bei einem Programm wie diesem besonders wichtig ist.

Verantwortlich für BurnIt ----------------------------

Programmierung: Axel Deising Michael Siegel

Handbuch: Axel Deising Michael Siegel

Handbuchüberarbeitung:

Englische Übersetzung: Axel Deising

Die Informatioen in diesem Produkt werden ohne Rücksicht auf einem eventuellen Patentschutz veröffentlicht.

Warennamen werden ohne Gewährleistung der freien Verwendbarkeit benutzt.

Bei der Zusammenstelllung von Texten und Abbildungen wurde mit größter Sorgfalt vorgegangen. Trotzdem können Fehler nicht vollständig ausgeschlossen werden.

Herausgeben und Autoren können für fehlerhafte Angaben und deren Folgen weder eine juristische Verantwortung nich irgendeine Haftung übernehmen.

Warenzeichen

------------

AMIGA ist eingetragenes Warenzeichen der Firma ESCOM AG Bochum

Alle anderen in dieser Anleitung erwähnten Produkte sind

Warenzeichen der zugehörigen Firmen.

### <span id="page-5-0"></span>**1.3 Rechtliches**

#### Copyright:

DnS behält sich das Recht vor, jerderzeit und ohne vorherige Ankündigung Verbesserungen und Änderungen an dem hier beschriebenen Produkt vorzunehmen.

Das vorliegende Handbuch und die darin beschriebene Software unterstehen dem Urheberrecht. Alle Rechte bleiben vorbehalten. Das Handbuch darf weder ganz noch auszugsweise kopiert, vervielfältigt, in andere Sprachen übersetzt oder in elektronische oder Maschinenlesbare Form gebracht werden, es sei denn, es wurde vorher die Ausdrückliche, schriftliche Genehmigung von DnS, Am Walde 3a, D-28211 Bremen, eingeholt.

#### Garantie:

DnS übernimmt keinerlei Verantwortung, weder ausdrücklicher noch stillschweigender Art, in Bezug auf dieses Anleitung, seine Qualität oder Verwendbarkeit oder seine Eignung für einem bestimmten Zweck, die Anleitung wird "in der vorliegenden Form" geliefert.

BurnIt wurde mit großer Sorgfalt entwickelt und getestet. Jedoch haften die Autoren nicht für irgendwelche Schäden, die direkt oder indirekt durch die Benutzung von BurnIt entstehen.

Die Files und die dazugehörige Dokumentation, alle Zusatzprogramme und Beispiele werden so wie sie sind zur Verfügung gestellt und können jederzeit ohne besondere Bekanntmachung geändert werden. Es wird keine Garantie direkter oder indirekter Art übernommen. Dies betrifft auch die korrekte Funktionweise aller im Paket enthaltenen Programme. Sie benutzen dieses Progamm auf eigene Gefahr.

### <span id="page-5-1"></span>**1.4 Vertrieb**

Preise:

199,- DM Voll-Version Alle Funktionen 149,- DM Light-Version Nur Daten CDs(Kein XA), Kein Multisession

Titan Computer --------------

Titan Computer Mahndorfer Heerstr. 80a 28307 Bremen Germany

Tel: 0421/481620 Fax: 0421/481620

eMail: deity@informatik.uni-bremen.de siegel@mail.netwave.de

Bedenken Sie, daß die EMail Adresse wohl die billigste Variante sein wird. Und Sie die Möglichkeit haben, meterlange Brief zu schreiben;-)

### <span id="page-6-0"></span>**1.5 Systemanforderungen**

Bevor Sie die Arbeit mit BurnIt aufnehmen, sollten Sie darauf achten, daß Ihr System die Mindestvoraussetzungen zum ordnungsgemäßen Betrieb erfüllt.

Erforderliche Hardware ----------------------

Für den Betrieb von BurnIt wird ein AMIGA-Computer mit 68020 oder höher, eine Festplatte und mindestens Kickstart3.0 vorausgesetzt.

Sie sollten über eine ausreichend große Festplatte verfügen, es sollten mindestens 650MB freier Speicherplatz vorhanden sein. Beim RAM-Speicher gilt die Regel: "Je mehr, desto besser". Der tatsächlich benötigte Speicherbedarf hängt von der individuellen Nutzung durch den Anwender ab. Ach ja und ein CD-Writer ist auch erforderlich.

u.A. werden unterstützt:

Philips 521 Philips CDD2000 Hightech CD-R 2000 Kodak PCD-225 Kodak PCD-600 HP SureStore 4020i Plasmon RF4100 Plasmon CDR4220 Grundig CDR100IPW Ricoh RS-1420C

Yamaha CDR100 Yamaha CDR102

Sony CDU920S Smart&Friendly CD-R 1002

Erforderliche Software ----------------------

Zum Betrieb von BurnIt benötigen Sie die Workbench 3.0 oder eine höhere Version. Bei Verwendung von früheren Versionen kann es zu Fehlern oder Systemabstürzen kommen, was in der Regel auch mit Datenverlust verbunden ist.

```
Amigarechner mit älterer Systemsoftware lassen sich durch ein
Hard/Softwareupgrade aufrüsten; wenden Sie sich dafür an einen
Systemfachhändler in Ihrer Umgebung.
BurnIt wurde erfolgreich getestet mit:
Rechner: - Amiga 2000/30, Amiga 2000/60, Amiga 3000, Amiga 4000/30
          und Amiga 4000/40
Controller: - Oktagon 2008, Blizzard 2060
CD-Rom: - Toshiba XM-4101B, XM-3501B, XM-5201B, XM-5301B,
                XM-5401B and XM-3701B
              - Sony 76S
CDR: - Yamaha CDR100, CDR102
              - Philips CDD2000
              - Sony CDU920S
es arbeitet nicht mit: ( Diese CD-Roms unterstützen kein lesen von CDDA-Daten)
              - Sanyo
              - Mitsumi FX-001D, FX-001E, FX-300 and FX-400
```
### <span id="page-7-0"></span>**1.6 Installation**

Installieren von BurnIt =======================

Zur Festplatteninstallation von BurnIt gehen Sie wie folgt  $V \cap r$ :

- Starten Sie Ihren AMIGA, falls nicht schon geschehen.
- Nach dem Erscheinen der Workbench legen Sie die BurnIt Diskette in Ihr Laufwerk. Nach Erscheinen des Icons, öffnen Sie das Fenster mit einem Doppelklick auf das Icon.
- Nun sehen Sie den Inhalt der BurnIt-Diskette, unter anderem auch das Icon mit der Bezeichnung "Install\_BurnIt", welches Sie ebenfalls mit einem Doppelklick starten.
- Nun erscheint das Installer-Fenster, hier werden Sie nach dem Verzeichnis gefragt, in das Sie BurnIt installieren möchten. BurnIt erstellt in diesem Verzeichnis eine Schublade mit dem Namen "BurnIt".
- Belassen Sie die Einstellungen in Ihrem jetzigen Zustand.
- Klicken Sie nun auf den OK-Knopf.
- Die Installation wird nun automatisch vorgenommen.
- Nach Beendigung der Installation können Sie BurnIt ohne weitere Umwege durch einen Doppelklick auf das BurnIt-Icon starten.

Viel Spaß!

### <span id="page-8-0"></span>**1.7 Einführung in BurnIt**

Einführung ==========

Hier erfahren Sie, welche Grundlagen im Umgang mit dem Amiga-Computer von Ihnen beherrscht werden müssen, um mit BurnIt erfolgreich arbeiten zu können.

Außerdem erfolgt ein " Rundgang" durch das BurnIt-Programm.

Bevor Sie sich in die Arbeit stürzen... ---------------------------------------

Wir setzen voraus, daß Sie sich mit dem Amiga auskennen und außerdem:

- Sich auf der Workbench zurechtfinden.
- Die grundlegenden Mausfunktionen, d.h. Klicken, zweimaliges (doppel) Klicken, Drücken und Ziehen beherrschen.
- Sich auf dem Bildschirm / den Fenstern, auch unter Verwendung der Rollbalken, bewegen können.
- Funktionen aus Menüs/Dialogfeldern anwählen können.

Falls Sie diese Techniken noch nicht beherrschen, sollten Sie Sich mit der Dokumentation Ihres Amiga-Computers vertraut machen.

Wie Sie Sich selbst aus der Patsche helfen ------------------------------------------

Falls Sie während der Arbeit mit BurnIt auf Probleme stoßen, ziehen Sie bitte zuerst dieses Handbuch zu Rate. Überlegen Sie kurz, wie es zu Ihrem Problem kam und welche Funktionen nicht so arbeiten, wie Sie es erwartet haben. Schlagen Sie die entsprechenden Stellen kurz in diesem Handbuch nach. Das Inhaltsverzeichnis und der Index werden Sie bei diesem Vorhaben unterstützen. War dieses Unterfangen nicht erfolgreich, so vergewissern Sie sich, ob nicht ein Programm, das parallel zu BurnIt seine Arbeit verrichtet (vielleicht ein Grafikprogramm oder beliebige andere Software), eine Fehlfunktion auslöste.

Erst wenn Sie überzeugt sind, einem Mangel, oder gar einer Fehlfunktion von BurnIt entdeckt zu haben, nehmen Sie Kontakt mit unserem technischen Kundendienst auf.

Bedenken Sie, daß Sie sich vor Inanspruchnahme des technischen Kundendienstes registrieren lassen müssen

Ein Rundgang durch BurnIt =========================

Kapitel 1: Erstellung einer Daten CD mit dem ISO-Maker ~~~~~~~~~~ 1.1 Erstellen der ISO-Datei

Für eine AMIGA CD wählen Sie in den "Schreib/ISO Einstellungen" am besten als CD-Format die Einstellung "ISO9660 Level 2 + RRIP", das entspricht dem ISO9660 Level 2 (in diesem Fall alle AMIGA gültigen Datei- und Verzeichnisnamen) und der Rockridge Extension.

Dann wechseln Sie in den ISO-Maker und klicken den Knopf "Add Verz." an. Jetzt werden Sie aufgefordert ein Verzeichnis zu wählen. Wir wählen z.B. das "SYS:" Verzeichnis, dafür klicken Sie im ASL-Requester den Punkt Laufwerke an und wählen das logische Lafuwerk "SYS:", danach klicken Sie dann den "OK" Knopf an. Daraufhin wird der Verzeichnisbaum "SYS:" eingescannt (Das kann je nach Größe und Geschwindigkeit mehrere Minuten dauern). Die Anzahl der gefundenen Verzeichnisse und Datein wird im "Scanne Verzeichnisse" Fenster angezeigt.

Im Verzeichnisbaum können Sie nun mit den gebräulichen AMIGA Shortcuts oder dem Menü Verzeichnisse und/oder Dateien ausschneiden, kopieren, einfügen und löschen.

Nun können Sie weitere Verzeichnisse und/oder Dateien dazufügen, dieses funktioniert genauso wie oben beschrieben.

Haben Sie alle Änderungen im Verzeichnisbaum getätigt, wird der PVD (Primary Volume Descriptor = CD Beschreibungsblock) eingestellt, klicken Sie dafür den Knopf "Ändere PVD".

Hier ist eigentlich nur der Eintrag "CD-Name" wichtig. Hier setzen Sie den Namen den die CD später haben soll, z.B. "Amiga CD".

Dann schließen Sie das Fenster und klicken Sie im "Erstelle-CD" Fenster den Knopf "Erstelle ISO-Datei". Jetzt wird die ISO-Datei nach Wahl eines Speicherpfades und Namen geschrieben.

Jetzt geht es weiter bei Punkt 1.2

1.1a Erstellen eines Backups Ihrer Festplatten über mehrere Partitionen

Für ein Backup von mehreren Partitionen existiert eine extra Funktion in den "Schreib/ISO-Einstellungen". Diese ermöglicht es ohne großen Aufwand mehrer Partitionen in einer ISO-Datei zu verknüpfen. Dadurch wird das lästige Üperspringen oder Umbenennen von Dateien (z.B. disk.info) umgangen. Es werden durch die Funktion "Device = Schublade" alle logischen Laufwerke als Verzeichnis verwaltet (z.B. SYS:DEVS/.info wird zu SYS/DEVS/.info im aktuellen ISO-Verzeichnisbaum), in der aktuellen Version müßen Sie leider noch für diese Verzeichnis eigene Icons im Root Verzeichnis des ISO-Baumes hinzufügen (z.B. für SYS:DEVS/... den Eintrag SYS.info) wenn Sie die CD über WB nutzen wollen.

Der Rest wird genauso gehandhabt wie im Punkt 1.1 erklärt.

1.2 Erstellen der TOC einer Daten CD

Nachdem Sie die ISO-Datei erstellt haben, wechseln Sie in den Erstelle CD Abschnitt. Hier stellen Sie bei Typ "Daten-Datei" ein und

klicken "Add" an und wählen die ISO-Datei(en) aus. Nach erfolgreicher Wahl erscheint die ISO-Datei(en) im Trackfenster.

1.3 Schreiben der Daten

Jetzt drücken Sie den Knopf "Schreibe CD" und überprüfen nochmal die aktuellen Einstellungen im "Burn Info" Fenster. Bei korrekten Einstellungen klicken Sie "Schreibe" an und die Audio CD wird hoffentlich Erfolgreich geschrieben.

Kapitel 2: Erstellung einer Audio CD mit LeseCDD ~~~~~~~~~~

2.1 Einlesen der Audio Daten

Dafür legen sie eine Audio CD (CDDA) mit den den von Ihnen gewünschten Musikstücken in das von Ihnen gewählte LeseCDD Laufwerk (s. Schreib/ISO-Einstellungen).

Wählen Sie in den Audioeinstellungen das für Ihten CDR-Writer das richtige Speicherformat (s. auch Audioeinstellungen Speicherformat). Wenn Sie mehrere Musikstücke von einer Audio CD wählen möchten, wählen Sie in den Audioeinstellungen "Multiselect".

Jetzt müßen Sie in den Programmabschnitt LeseCDD gehen und dort sehen Sie jetzt die Tabel-of-Contens (TOC) der Audio CDD. Selektieren Sie nun die von Ihnen gewünschten Musikstücke und klicken "GO" an. Jetzt werden Sie nach einem Filenamen für die CDDA-Daten gefragt unter dem das Musikstück auf der Festplatte gespeichert wird. Im "Multiselect"-Modus wird vor einem Punkt im Filenamen oder am Anfang des Namens die Tracknumer eingefügt, d.h. aus Sound.CDDA wird z.B. Sound05.CDDA oder aus SoundCDDA wird dann 05SoundCDDA.

2.2 Erstellen der TOC einer Audio CD

Nachdem Sie alle Musikstücke eingelesen haben, wechseln Sie in den Erstelle CD Abschnitt. Hier stellen Sie bei Typ "Audio" ein und klicken "Add" an, hier können Sie mit gehaltener "shift"-Taste die CDDA-Dateien wählen. Nach erfolgreicher Wahl erscheinen die gewählten CDDA-Dateien im Trackfenster, dort können Sie dann in die von Ihnen gewünschte Reihenfolge mit Hilfe der Knöpfe "Rauf", "Runter", "Oben" und "Unten" gebracht werden. Die Tracks werden in der gleichen Reihenfolge wie sie im Trackfenster zu sehen sind auf die CD geschrieben.

#### 2.3 Schreiben der Audio Daten

Jetzt drücken Sie den Knopf "Schreibe CD" und überprüfen nochmal die aktuellen Einstellungen im "Burn Info" Fenster. Bei korrekten Einstellungen klicken Sie "Schreibe" an und die Audio CD wird hoffentlich Erfolgreich geschrieben.

Kapitel 3: Kopie einer CD mit LeseCDD ~~~~~~~~~~ 3.1 Einlesen der CD Daten (Daten/XA-Daten/Audio-Daten)

Dafür legen sie eine CD mit den den von Ihnen gewünschten Inhalt in das von Ihnen gewählte LeseCDD Laufwerk (s. Schreib/ISO-Einstellungen).

Wählen Sie in den Audioeinstellungen das für Ihten CDR-Writer das richtige Speicherformat (s. auch Audioeinstellungen Speicherformat) für Audio-Dateien und den "XA-Modus" wenn es sich um XA-Tracks handelt. Wenn Sie mehrere Tracks von einer CD wählen möchten, wählenSie in den Audioeinstellungen "Multiselect".

Jetzt müßen Sie in den Programmabschnitt LeseCDD gehen und dort sehen Sie jetzt die Tabel-of-Contens (TOC) der CD. Selektieren Sie nun die von Ihnen gewünschten Tracks und klicken "GO" an. Jetzt werden Sie nach einem Filenamen für die CDD-Daten gefragt unter den der Track auf der Festplatte gespeichert wird. Im "Multiselect"-Modus wird vor einem Punkt im Filenamen oder am Anfang des Namens die Tracknumer eingefügt, d.h. aus Sound.CDDA wird z.B. Sound05.CDDA oder aus SoundCDDA wird dann 05SoundCDDA.

3.2 Erstellen der TOC einer CD

Nachdem Sie alle Tracks eingelesen haben, wechseln Sie in den "Erstelle CD" Abschnitt. Hier stellen Sie den Typ des Tracks ein und klicken "Add" an, hier können Sie mit gehaltener "shift"-Taste die CDD-Dateien wählen. Nach erfolgreicher Wahl erscheinen die gewählten CDD-Dateien im Trackfenster, dort können Sie dann in die von Ihnen gewünschte Reihenfolge mit Hilfe der Knöpfe "Rauf", "Runter", "Oben" und "Unten" gebracht werden. Die Tracks werden in der gleichen Reihenfolge wie sie im Trackfenster zu sehen sind auf die CD geschrieben. Die Reihenfolge muß den ISO9660 Richtlinien entsprechen.

3.3 Schreiben der Daten

Jetzt drücken Sie den Knopf "Schreibe CD" und überprüfen nochmal die aktuellen Einstellungen im "Burn Info" Fenster. Bei korrekten Einstellungen klicken Sie "Schreibe" an und die Audio CD wird hoffentlich Erfolgreich geschrieben.

### <span id="page-11-0"></span>**1.8 Fenster**

Hauptmenü Iso-Maker Multisession Ändere Eintrag PVD Erstelle CDR Schreib/ISO Einstellungen ReadCDD Einstellungen Lese CDD

Device Copy Konvert Audio Rette Track Beschreibe CD Burn Info Wähle Datum und Zeit Wähle Device

### <span id="page-12-0"></span>**1.9 BurnIt registrieren**

Lassen Sie sich registrieren!

Füllen Sie die beigelegte Registrationskarte aus und schicken Sie sie an uns zurück. Auf diese Weise erhalten Sie Anspruch auf den technischen Kundendienst.Sie benötigen die Seriennummer, wenn Sie den technischen Kundendienst anrufen. Sie finden die Seriennummer im Programm unter den Menü-Punkt "über...", sowie auf der Ihrer Installations Diskette.

Bitte an folgende senden:

DnS Axel Deising Am Walde 3a 28816 Stuhr Germany

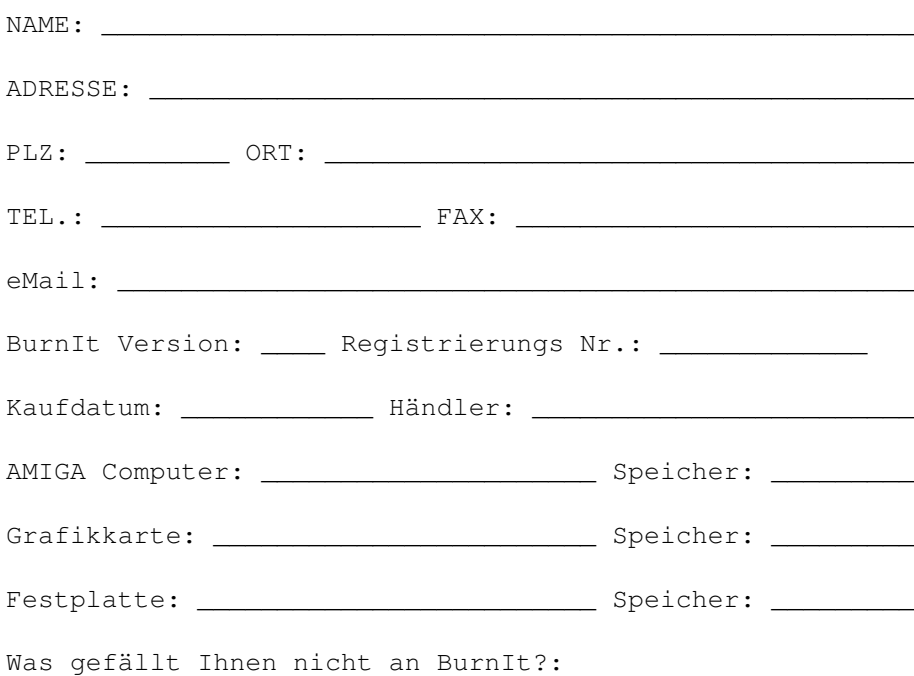

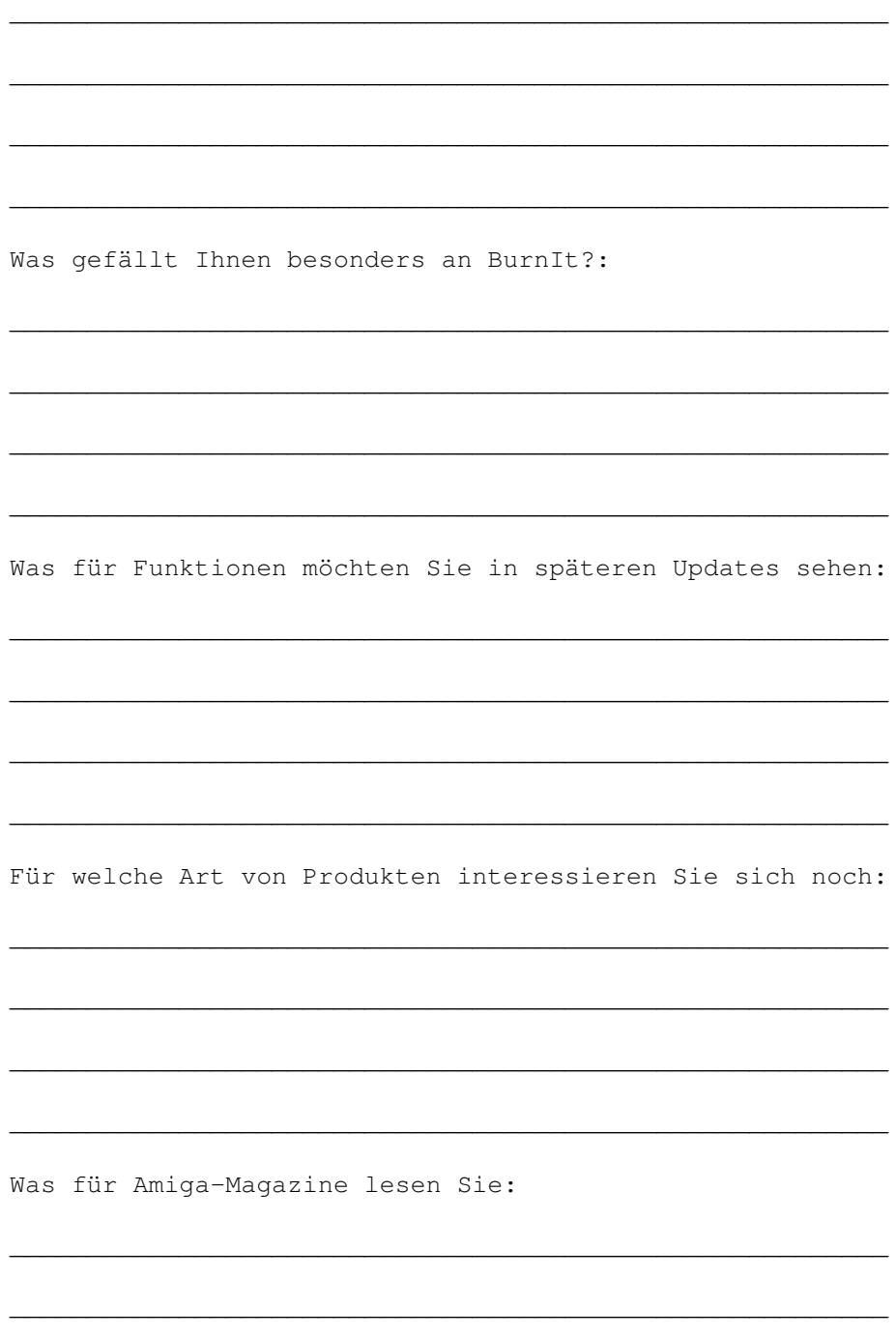

## <span id="page-13-0"></span>1.10 Updates von Burnlt

Updates  $=$  = = = = = =

Alle registrierten Benutzer von BurnIt werden bei eventuellen

Neuerungen immer schriftlich Benachrichtigt. Alle anderen können sich über eventuelle Update in den verschiedenen AMIGA-Magazinen informieren.

Wir werden auch versuchen bei kleineren Updates, diese auch im AmiNet zu veröffentlichen. Dadurch können Sie immer schnell über verschiedene Netze oder über die AmiNet-CD an Updates von BurnIt bekommen.

Bei größeren UpDates werden Demo-Versionen ins AmiNet gelegt.

### <span id="page-14-0"></span>**1.11 Support**

Support =======

Wie Sie Sich selbst aus der Patsche helfen ------------------------------------------

Falls Sie während der Arbeit mit BurnIt auf Probleme stoßen, ziehen Sie bitte zuerst diese Anleitung zu Rate. Überlegen Sie kurz, wie es zu Ihrem Problem kam und welche Funktionen nicht so arbeiten, wie Sie es erwartet haben. Schlagen Sie die entsprechenden Stellen kurz in dieser Anleitung nach. Das Inhaltsverzeichnis und der Index werden Sie bei diesem Vorhaben unterstützen. War dieses Unterfangen nicht erfolgreich, so vergewissern Sie sich, ob nicht ein Programm, das parallel zu BurnIt seine Arbeit verrichtet, eine Fehlfunktion auslöste.

Erst, wenn Sie überzeugt sind einem Mangel, oder gar einer Fehlfunktion von BurnIt zum Opfer gefallen zu sein, nehmen Sie Kontakt mit dem technischen Kundendienst auf.

Bedenken Sie, daß ihr BurnIt registriert werden muß, bevor Sie die Hilfe des technischen Kundendienstes in Anspruch nehmen können.

Wenn Sie jetzt immer noch nicht weiter kommen, rufen Sie unsere Hotline an, wir werden dann versuchen Ihnen bei der Behebung des Fehlers zu helfen.

Titan Computer --------------

Tel: 0421/481620 Fax: 0421/481620

eMail:deity@informatik.uni-bremen.de siegel@mail.newtwave.de

Bedenken Sie, daß die EMail Adresse wohl die billigste Variante sein wird. Und Sie die Möglichkeit haben, meterlange Brief zu schreiben;-)

Wo sollen Bugreports und Wünsche nach Features hingeschickt werden

Wenn Sie Schwierigkeiten, Fehler oder weitere Wünsche haben, dann wenden Sie sich doch direkt an den Programmierer. Er wird versuchen so schnell wie nur möglich Ihnen bei der Suche nach der Löschung zu helfen.

------------------------------------------------------------------

Natürlich sind wir an Ihre Wünschen zur Weiterentwicklung an BurnIt interessiert. Schreiben Sie uns ausführlich, was Sie noch vermissen oder was noch besser gemacht werden könnte.

### <span id="page-15-0"></span>**1.12 Die Programmierer**

Zeppelinstr. 41 Am Walde 3a 28309 Bremen 28816 Stuhr Germany Germany

Michael Siegel **Axel Deising** 

siegel@mail.netwave.de deity@informatik.uni-bremen.de

### <span id="page-15-1"></span>**1.13 Vielen Dank**

There are several people I want to thank for supporting BurnIt:

- \* Ingo Kleefeld for bug reports, ideas and more
- \* Alexander Seesko for bug reports
- \* Marc Czascke for Philips CDD2000 support
- \* Thomas Wenzel for Play16
- \* SONY® for SCSI Commands Set
- \* all other folks that have contacted me in the past
- \* of course all users who already paid their shareware fee

### <span id="page-15-2"></span>**1.14 Bekannte Fehler**

- with Toshiba XM-4101 the logical blocksize can't reset (!!!!!!!) you must turn off your cd-rom (=computer) for scsi-reset....

### <span id="page-15-3"></span>**1.15 History**

Entwicklungsgeschichte von BurnIt

V1.0 : - 1. öffentlicher Release im September '96.

#### BurnIt 14 / 28

### <span id="page-16-0"></span>**1.16 window\_burnprefs**

Schreib/ISO Einstellungen

~~~~~~~~~~~~~~~~~~~~~~~~~

Hier werden alle nötigen Einstellungen für das Erstellen vom ISO-Dateien und die Einstellungen des CDR-Writers vorgenommen:

Emu. Schr.: (Emuliere Schreiben)

Über diesen Schalter aktivieren Sie den Simulationsmodus "Dummy Schreiben".

Bei eingeschaltetem Simulationsmodus wird der gesamte Schreibvorgang simuliert, so daß zwar alle Daten wie beim eigentlichen Schreiben an den CDR-Writer übertragen werden, die eingelegte CD aber nicht beschrieben wird.

Mit diesem Modus können Sie testen, ob der Schreibvorgang fehlerfrei ablaufen würde, ohne eventuell einen Fehlbrand zu erzeugen. Wenn bei Ihnen häufig Fehlermeldungen während des Schreibens auftreten (z.B. aus Geschwindigkeitsgründen), sollten Sie vor dem Schreiben immer einen Simulationslauf starten.

Nach jedem Ändern der Hardware emfehlen wir einen neuen Simulationslauf.

Schreibe Pad:

Hängt an jeden zuschreibenen Daten-Track 15 zusätzliche Leerblöcke.

Auswurf:

Wirft die CD nach jedem Schreibvorgang automatisch aus, diese Funktion setzt deb CDR-Writer automatisch in Ursprungszustand.

Der Auswurf wird beim "Dummy Schreiben Inoriert".

Async I/O:

Mit diesem Gadget werden für den Schreibvorgang asynchrone Laderoutinen benutzt, daß kann bei einigen Systemen zur Verbesserung der Übertragungsgeschwindigkeit führen.

Standardmäßig arbeiten bei großen Schrittraten die internen Routine besser.

Schreibgs.: (Schreibgeschwindigkeit)

Mit diesem Gadget können Sie die Geschwindigkeit einstellen, in der eine CD geschrieben werden soll.

Es stehen immer nur die Schreibgeschwindigkeiten zur Auswahl, die der augenblicklich gewählte CDR-Writer untersützt.

Buffers:

Die Anzahl der genutzten Buffer beim Schreiben von CDs. Hiermit kann man

kleine Leseverzögerungen duch den Buffer abfangen.

Schritte:

Ein Schritt entspricht einem zuschreibenen Block. Die Blockgröße hängt dabei aber vom der verwendeten Track-Art ab (Daten = 2048 Bytes, Audio oder XA-Datei = 2352 Bytes). Die Schrittanzahl sollte eine 2er Potentz sein (z.B. 32, 64, 128 oder 256), da diese bei dem Amiga Filesystem die maximale Übertragungsrate garantieren.

Gute Erfahrungen zeigten das man bei schnellen System mit 32 Schritten relativ viel Rechnerzeit frei war.

Bei dem Erstellen von Audio und XA CDs ist zubeachten, daß die Schrittanzahl bei CDR-Writern von Yamaha nicht 222 überschreiten soll, da diese CDRs nur einen internen Cache von 512kByte haben.

Ziel CD-R:

.

Zeigt den aktuell gewählten CDR-Writern an. Dieser kann verändert werden durch das Drücken des ?

CD-Format: ISO9660 ist ein genormtes "read-Only" Datei-System. Dieses Dateisystem ist auf vielen verschiedenen Rechnersystemen verwendbar(Amiga, Mac, MS-DOS, Windows, Windows 95, UNIX, usw.)

Nutze ISO9660 Level 1 : Ist diese Art des ISO-Datei-erstellens aktiviert ist die Länge von Dateinamen auf 8.3 (xxxxxxxx.xxx) genormt. Verzeichnisse dürfen nur 8 Zeichen lang sein ohne .xxx Erweiterung. Es dürfen folgende Zeichen im Namen vorkommen :  $A-Z$  ,  $0-9$ ,  $-$ Datei-Flags, wie z.B. Schreibbar, werden unter dieser Art nicht beachtet. Die Verzeichnistiefe darf nicht größer als 8 sein.

Nutze ISO9660 Level 1 + andere Zeichen : Ist diese Art des ISO-Datei-erstellens aktiviert ist die Länge von Dateinamen auf 8.3 (xxxxxxxx.xxx) genormt. Verzeichnisse dürfen nur 8 Zeichen lang sein ohne .xxx Erweiterung. Es dürfen im Namen alle Ascii Zeichen vorkommen. Datei-Flags, wie z.B. Schreibbar, werden unter dieser Art nicht beachtet. Die Verzeichnistiefe darf nicht größer als 8 sein.

Nutze ISO9660 Level 2 : Ist diese Art des ISO-Datei-erstellens aktiviert ist die Länge von Dateinamen auf 30 genormt. Normalerweise sind 31 Zeichen erlaubt. Durch das

Amiga Betriebssystem ist die Zahl jedoch auf 30 beschränkt. Datei-Flags, wie z.B. schreibbar, werden unter dieser Art nicht beachtet. Nutze ISO9660 Level 2 + RRIP : Es werden in diesem Fall weitere Informationen für Dateien und Verzeichnisse gespeichert. Das ISO9660 System wird um das "RockRidge Interchange Protocol" erweitert. Ist diese Art des ISO-Datei-erstellens aktiviert ist die Länge von Dateinamen auf 30 genormt. Datei-Flags, wie schreibbar, Lesbar, löschbar , werden unter dieser Art beachtet. Es werden unter RRIP Amiga spezifische Protection-Flags sowie Dateikommentare beachtet. Dies ist nur mit einem Filesystem sichtbar, welche diese Option unterstützt. Gleiches Datum:t Ist diese Funktion gewählt, sowird das Datum bei Dateien und Verzeichnissen auf das selektierte Datum gesetzt. Device = Schubl.: (Device = Schublade) Bei dieser Funktion werden die Namen der Geräte als Schublade im Verzeichnisbaum eingefügt. Beispiel : Scann Verzeichnis: Work:System/test/test.info Verzeichnis auf der CD und Device = Schublade aktiviert: Work/System/test/test.info Verzeichnis auf der CD und Device = Schublade NICHT aktiviert: System/test/test.info Datei-Versionen: Der ISO9660-Standard erfordert, daß die Versionsnummer getrennt durch ein Semikolon an Dateinamen angehängt werden. Dieses wird normalerweise von den meisten Filesystemen nicht genutzt es schadet jedoch nicht wenn diese Funktion aktiviert ist. CDTV: Ist diese Funtion aktiviert MUß das CDTV-TM-Datei über den "?"-Knopf selektiert werden. Somit sind die CDs von CDTV-Geräten bootbar. CD 32: Ist diese Funtion aktiviert MUß das CD32-TM-Datei über den "?"-Knopf selektiert werden. Somit sind die CDs von CD32-Geräten bootbar.

#### BurnIt 17 / 28

### <span id="page-19-0"></span>**1.17 window\_readcddprefs**

ReadCDD Einstellungen ~~~~~~~~~~~~~~~~~~~~~

Hier werden alle nötigen Einstellungen für ReadCDD vorgenommen:

Pre-emphasis:

Aktiviert das Setzen des Pre-Emphasis Bits für digitale vorbehandelte Audio Daten. HAt für das Schreiben der CDs sonst keine Bedeutung.

XA-Modus:

Erlaubt das Auslesen von XA Cds mit Hilfe der ReadCDD Funktion. Bei Daten CDs führt das aktivieren zu einer Fehlermeldung beim Auslesen der CDs.

Cut 150:

Bei Audio CDs sind aus Hardware Gründen zwischen zwei Tracks 150 Leerblöcke (2 Sekunden). Leider kann man aus der TOC (Table of Contents) einer CD nur die Startblöcke auslesen und nicht die Länge.

Mit dieser Funktion bietet sich nun die Möglichkeit die CDDA-Datein automatisch um 150 Blöcke (2 Sekunden) zu kürzen, da bei dem Track-At-Once Schreibverfahren automatisch zwischen zwei Tracks eine Pause von 150 Blöcken eingefügt wird.

Multiselect:

Hier wird der Multiselect Modus aktiviert. Dadurch ist das wählen von mehreren CDD-Tracks gleichzeitig möglich. Im Multiselect Modus ist das Ändern von Startblock und Länge nicht möglich.

Ignor. Fehler: (ignoriere Fehler)

Ingnoriert Fehler beim Auslesen von CDDA- oder XA-Tracks. Diese Funktion Ist sinnvoll bei CDDA-Tracks die fehlerhaft sind, da bei CDDA-Tracks keine Fehlerkorrektur möglich ist und einzelne defekte Blöcke maximal als kleines Knacken auf der neuen zu erstellenden Audio-CD zu hören sind.

Am Ende des Lesevorganges wird die Gesamtfehleranzahl angezeigt.

Format:

Hier wird das Speicherformat der Lese CDD Funktion eingestellt. Es stehen momentan folgende Varianten zur Verügung:

Dieses Format wird für den Schreibvorgang für Audio CDs benötigt. Der RAW-Modus hängt vom CDR-Writer ab.

RAW-Format: LSB (Intel) (z.B. Yamaha) oder MSB (Motorola) (z.B. Philips) - 44.1kHz Samplefrequenz

- ohne Header  $- 16Bit$ - Stereo - Intel Format (lsbmsb) or Motorola Format (msblsb) WAVE-Format: - 44.1kHz Samplefrequenz - 16Bit - Stereo AIFF-Format: - 44.1kHz Samplefrequenz  $- 16$ Bit - Stereo Buffertyp: Spezifiziert den zuverwendenen Buffertyp für die Lese CDD Funktion.

Normalerweise ist "PUBLIC" der beste Typ, aber für bestimmte SCSI Kontroller ist z.B. der "24BitDMA" die bessere Alternative.

IO-Buffer:

Gibt die Buffer-Größe für die asynchronen Schreibroutinen an.

Lese-Schr.: (Lese-Schritte)

Ein Schritt entspricht einem zulesenden Block. Die Blockgröße hängt dabei aber vom der verwendeten Track-Art ab (Daten = 2048 Bytes, Audio oder XA-Datei = 2352 Bytes). Die Schrittanzahl sollte eine 2er Potentz sein (z.B. 32, 64, 128 oder 256), da diese bei dem Amiga Filesystem die maximale Übertragungsrate garantieren.

Gute Erfahrungen zeigten das man bei schnellen System mit 32 Schritten relativ viel Rechnerzeit frei war.

Lesepri.: (Lese-Priorität)

Hier wird die Task-Priorität der Lese CDD Funktion eingestellt. Damit kann man dieser Funktion mehr Rechnerzeit zuweisen.

Lesegeschw.: (Lesegeschwindigkeit)

Diese Funktion hat nur bei Geräten eine Funktion, die ein höhere Auslesegeschwindigkeit als einfach zulassen. Momentan werden nur die CDR-Writer von Philips (und Baugleiche) und Yamaha unterstützt. Für andere Geräte wird die Einstellung ignoriert.

### <span id="page-20-0"></span>**1.18 window\_readcdd**

ReadCDD ~~~~~~~

Hier werden die Tracks gewählt die als ISO- CDDA- oder RAW-Dateien gespeichert werden.

Die Einstellungen für ReadCDD werden komplet im Fenster ReadCDD Einstellungen vorgenommen.

Im Normal Modus kann man den Startblock und die Länge über die dementsprechenden Gadgets wählen. Die aktuelle Länge wird in Bytes angezeigt.

Im Multiselect Modus kann man nur die Tracks wählen.

### <span id="page-21-0"></span>**1.19 window\_devicecopy**

```
Device Copy
~~~~~~~~~~~
```
Mit diesem Programmteil können Sie direkt Kopien von Daten-CDs erstellen. Es wird nur der erste Daten Track berücksichtigt. Mit dieser Methode können sie schnell eine einzelne Kopie erstellen, wollen Sie mehr als eine erstellen, empfehlen wird die Erstellung der CD über ein ISO-Datei (s. ISO-Maker).

ACHTUNG!!! ACHTUNG!!! ACHTUNG!!! ACHTUNG!!! ACHTUNG!!! ACHTUNG!!! ACHTUNG!!!

Da Schwankungen während des Lesen von der Quell-CD, durch Fehler, Vibratonien oder Schmutz entstehen können, ist ein Dummy Schreiben bei älteren CDs oder CD-Laufwerken dringend nötig. Diese Fehler können durch einen große Anzahl von Buffer teilweise abgefangen werden.

Quelle:

Hier wird das Quell-Laufwerk gewählt (s. Wähle Device). Das gewählte Laufwerk kann über das Write/ISO Einstellungsfenster mit abgespeichert werden.

Ziel:

Hier wird das Ziek-Laufwerk gewählt (s. Wähle Device). Standard mäßig wird hier das allgemeine Ziel-Laufwerk genutzt.

### <span id="page-21-1"></span>**1.20 window\_convertmusic**

Konvert Audio ~~~~~~~~~~~

Mit diesem Programmteil verändert oder bereitet man Audiodaten zum brennen von CDDAs (Audio-CDs) vor. In der aktuellen Version werden AIFF und WAVE Dateien erkannt und als CDDA-Dateien gespeichert. Die Art des Audiofiles wird vom Programm automatisch erkannt, bei CDDA-Dateien wird das Format automatisch umsortiert (LSB -> MSB oder  $MSB \rightarrow LSB$ .

Es werden nur bestimmte AIFF- und WAVE-Typen erkannt. Die Dateien müßen eien Samplefrequenz von 16Bit und 44.1kHz haben und ungepackt sein. Wir empfehlen zum erstellen von CDDA-Dateien den Programmabschnitt "ReadCDD". Falls Sie AIFF- oder WAVE-Dateien verwenden wollen, die vom Programm nicht richtig erkannt wurden, empfehlen wir zur Konvertierung spezielle Musikprogramme (z.B. das Programm AmiSOX ausdem Aminet).

Gewählte Daten Ordnung:

Die Datananordnung beschreibt das Ausgabeformat der CDDA-Datei. Die Anordnung hängt vom zu verwenden CDR-Writer ab (z.B. Intel für Yamaha und Motorola für Philips), die Anordnung muß vom Benutzer selbst eingestellt werden. Welches CDDA-Format Ihr CDR-Writer benötigt, entnehmen Sie bitte dem Informationsmaterial das beim Kauf Ihres CDR-Writer vom Hersteller mitgeliefert wurde (Hoffen wir es).

Gewählte Ausgangsform:

Ist bestimmt für zukünftige Erweiterungen.

Stereo/Linker Kanal:

Hier wird die zu konvertiere Datei über ein ASL-Requester gewählt und das erkannte Format muß bestätigt werden.

Rechter Kanal:

Handelt es sich um AIFF- oder WAVE-Mododateien wird hier der rechte Kanal des Audiostückes gewählt.

Ausgabefile:

Hier wird die Ausgabedatei über ASL-Requester gewählt.

### <span id="page-22-0"></span>**1.21 window\_recovertrack**

```
Rette Track
~~~~~~~~~~~
```
Mit diesem Programmteil kann man CDR retten, bei denen der Schreibvorgang aus irdengwelchen Gründen unterborchen wurden ist. Außerdem bietet er Funktionen zum genaueren untersuchen von leeren oder bespielten CDRs.

Im Listenfenster werden vorhandene Tracks angezeigt.

TOC Typ:

Mit dem Cycle-Gadget wählt man den Typ der CDR oder eines Tracks.

Track Info:

Zeigt mehr Informationen über den gewählten Track an.

Disk Info:

Zeigt mehr Informationen über die aktuelle CDR an.

Recover Track: \*\*\* nur Philips o.ä. \*\*\* Beendet einen Track, wenn der CDR-Writer während des Schreibens abricht oder abstürzt. Der CDR-Writer muß für dieses Kommando resetet werden, ohne dabei den Rohling aus dem CDR-Writer zu entfernen. Finalize Track: Schließt den letzten Track ab, d.h. es wird ein neue TOC (Table of Contents) angelegt und die LEADOUT Information wird geschrieben. Der CDR kann danach noch weiter beschrieben werden. TOC Typ muß vorher richtig gesetzt werden. Finalize Disk: Schließt den letzten Track und den CDR ab, d.h. es wird ein neue TOC angelegt und die LEADOUT Information wird geschrieben. Der CDR kann danach nicht mehr weiter beschrieben werden. Der TOC Typ muß vorher richtig gesetzt werden. Finish Track: \*\*\* nur Philips o.ä. \*\*\* Schließt den letzten Track abm wenn er nicht kompletten Track ist.

### <span id="page-23-0"></span>**1.22 window\_showburninfo**

~~~~~~~~~~~~~~~~~~~~~~~~

Aktuellen Schreib Settings

Dieses Fenster zeigt die aktuellen Schreib Settings an und bietet nochmal die Möglichkeit den Schreibvorgang abzubrechen.

Schreibgeschwindigekeit: akt. Geschwindigkeit die zum Schreiben genutzt wird.

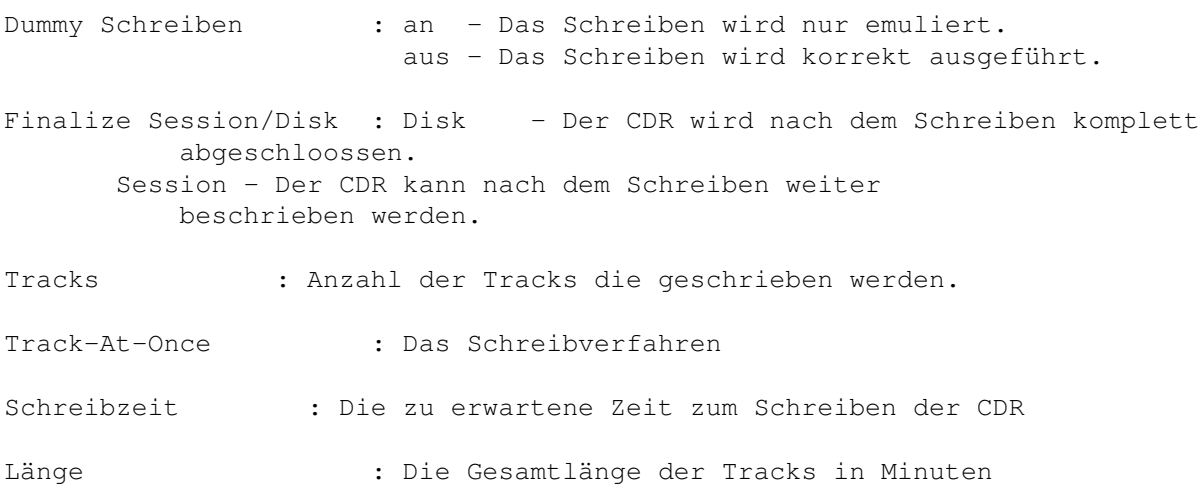

#### BurnIt 22 / 28

### <span id="page-24-0"></span>**1.23 window\_burncd**

Beschreibe CDR

Diese Fenster zeigt den aktuellen Schreib Status.

Schreib Pos.: Die aktuelle Position für den aktuellen Track.

Tracks : Der aktuelle Track.

~~~~~~~~~~~~~~

~~~~~~~~~~~~~~~~~~~~

Operation : Die aktuelle auszuführende Operation.

### <span id="page-24-1"></span>**1.24 window\_selecteddate**

Wähle Datum und Zeit

Hier kann man die Uhrzeit und das Datum beliebig innerhalb der Amiga spezifischen Grenzen einstellen. Mit "Aktuell" wird die aktuelle Uhrzeit und das Datum gesetzt.

### <span id="page-24-2"></span>**1.25 window\_selecteddevice**

Device Auswahl  $\sim\sim\sim\sim\sim\sim\sim\sim\sim\sim\sim\sim\sim$ 

Auf der linken Seite werden die gefunden SCSI Devices angezeigt. Falls ihr SCSI Device nicht angezeigt wird, können Sie es per Hand eingeben.

Auf der rechten Seite werden die am selektierten SCSI Device gefunden Geräte angezeigt. Sie können jetzt eins auswählen und benutzen, das Gerät wird automatisch identifiziert. Falls das Gerät nicht erkannt wird, bietet Ihnen das Programm Emulationstypen die sie dann nach Bedarf testen müßen. Falls sie damit nicht erfolgreich sind, wenden Sie sich bitte an unsere technische Hotline.

 $\sim$   $\sim$   $\sim$   $\sim$   $\sim$   $\sim$   $\sim$   $\sim$ 

### <span id="page-24-3"></span>**1.26 window\_iso**

ISO-Maker

Hier wird die Möglichkeit gegeben sich CDs selber zusammenzustellen. Es wird nach Auswahl der Dateien und beliebiger Bearbeitung eine sogenannte ISO-Datei erstellt. Diese kann dann später bei Erstelle CD selektiert werden um gebrannt zu werden. Die Art der ISO-Datei ← wird in den Schreib/Iso Einstellungen

eingestellt.

Das MENÜ : Projekt  $\sim$   $\sim$   $\sim$   $\sim$   $\sim$   $\sim$ Neues Projekt : Löscht aktuelle Liste Add Verzeichnisbaum :  $S<sub>11</sub>$ Add Datei : s.u. Erstelle Iso-Datei : s.u. Editiere PVD : s.u. Einstellungen : s.u. About : Info über Burn It! Ende : schließt den Iso-Maker Editiere  $\sim$  ~~~~~~ Ausschneiden : Es wird der aktuelle Eintrag ausgeschnitten Kopieren : Es wird der aktuelle Eintrag kopiert Einfügen : Es wird der ausgeschnittene/kopierte Eintrag an der aktuellen Position eingefügt Umbenennen : Es wird der aktuelle Eintrag umbenannt Die Knöpfe : Ändere Eintrag : Es wird der aktuelle Eintrag umbenannt Lösche Eintrag : Es wird der aktuelle Eintrag gelöscht( NICHT ausgeschnitten !) Wird dieser Knopf auf ein Verzeichnis angewendet wird der komplette

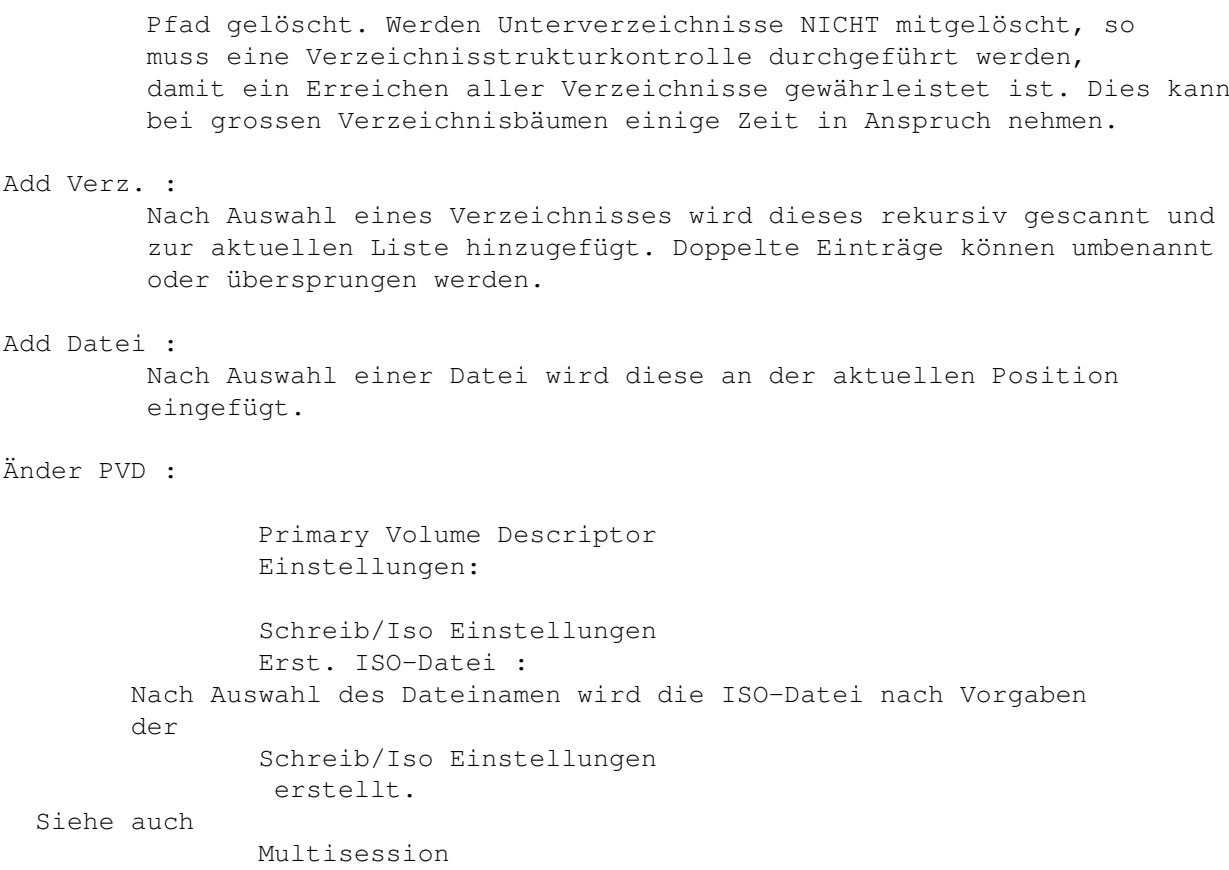

### <span id="page-26-0"></span>**1.27 window\_pvd**

.

Primary Volume Descriptor ~~~~~~~~~~~~~~~~~~~~~~~~~

Der Primary Volume Descriptor liefert alle CD-spezifischen Daten einer im ISO9660-Format aufgenommenen CD. Hier wird u.a. die Blockgröße, die Position des Inhaltsverzeichnisses usw. festgelegt. Dem Benutzer ist die Möglichkeit gegeben folgende Felder auszufüllen :

System ID : Für welches System diese CD erstellt wird. CD-Name : Name der CD Volume ID : Information über die Art der der Daten (z.B. Animationen) Hersteller: Informationen über den (H)ersteller der CD Data-Preparer id. :

Informationen über den Zusammensteller der Daten. Application identifier : Information über das Programm zur Erstellung der CD. Copyright file id. : Dateiname mit Copyrightspezifischem Inhalt. Abstract file id. : Dateiname mit Information über die Benutzung der CD. Bibliographic file id. : .... Volume creation date : Erstellungsdatum der CD Modification date : Datum der letzten Änderung Volume expiration date : "Ablaufdatum" der CD Volume effective date : Aktivierungsdatum der CD

#### ACHTUNG WICHTIGER HINWEIS!

Der CD-Name ist die Identifikation der CD wie z.B. der Name einer Festplatte oder Diskette. Neben dem Volume creation date ist dies das einzige was nach "aussen hin" sichtbar ist nach Erstellung der CD. Alle anderen Daten sind ebenfalls auf der gebrannten CD, haben aber unter dem Amiga-Betriebssystem keine Auswirkung auf Benutzung oder Funktionalität.

### <span id="page-27-0"></span>**1.28 window\_makecd**

Erstelle CD ~~~~~~~~~~~

In dieser Umgebung können Sie auswählen welche Tracks auf die CD gebrannt werden sollen und in welcher Reihenfolge.

Die Knöpfe

Add :

Ein Datei-Auswahlfenster erscheint. Es können mehrere Dateien selektiert werden. Diese werden nach betätigen des Ok-Knopfes zur Liste der zu schreibenden Tracks hinzugefügt.

Del:

Löscht den aktuellen Eintrag aus der Liste

? :

Nachdem man einen Track selektiert hat kann mit diesem Knopf eine andere Datei ausgewählt werden.

#### Rauf/Runter/Oben/Unten :

Mit diesen Knöpfen kann die Position des aktuellen Tracks geändert werden. Diese Option ist Sinnvoll bei Audio-CDs, da man nachträglich die Reihenfolge der Lieder ändern kann.

#### Daten-Datei/Audio/XA-Datei:

Mit diesem Cycle-Knopf kann die Art des Tracks geändert werden. Dies hat Auswirkung auf die Blockgröße des Tracks. Es werden Warnungen ausgegeben wenn die Größe der Datei nicht mit der Blockgröße vereinbar ist. Ist Audio gewählt werden automatisch die Formate AIFF oder WAVE erkannt. Diese werden dann on the fly für den jeweiligen CDR in das richtige Format gebracht(LSB/MSB). Wurde keines

der beiden Formate erkannt wird davon ausgegangen, daß die Daten im LSB oder MSB (je nach CDR) vorliegen.

Lösche Liste : Löscht die aktuelle Liste.

Schreibe CD :

Dieser Knopf schließt die CD nach dem Brennen ab. Es ist NICHT möglich weitere Daten auf die CD zu brennen.

#### Schreibe Track :

Dieser Knopf schließt die CD nach dem NICHT Brennen ab. Es ist möglich weitere Daten auf die CD zu brennen.

### <span id="page-28-0"></span>**1.29 window\_rename**

Ändere Eintrag  $\sim\sim\sim\sim\sim\sim\sim\sim\sim\sim\sim\sim\sim$ 

Im oberen Teil des Fensters wird der alte Verzeichnis- oder Dateiname angezeigt. Durch Drücken des umbenennen Knopfes werden die Änderungen umgesetzt.

Wird ein Verzeichnisname geändert und die Ebenenanzahl geändert, so werden eventuell die Zwischenverzeichnisse ertstellt, wenn diese noch nicht vorhanden sind. Dies ist notwendig, damit später bei der erstellten CD auch dieses Verzeichnis erreichen zu können.

### <span id="page-28-1"></span>**1.30 multisession**

Multisession Modi ~~~~~~~~~~~~~~~~~ In diesem Fenster gibt es diverse Auswahlmöglichkeiten für die Erstellung einer Multisession-CD. Keine Multisession : Sie erstellen somit eine ISO-Datei die als erster Track auf die CD-gebrannt werden wird. Alte Sessions werden ignoriert: Die ISO-Datei wird so erstellt, daß sie als weiterer Track auf die CD gebrannt wird und alle vorigen Dateien in ISO-Tracks ignoriert und nicht mehr im Inhaltsverzeichnis der CD erscheinen werden. 'Überschreibe' bestehende Dateien : Die ISO-Datei wird so erstellt, daß sie als weiterer Track auf die CD gebrannt wird und alle vorigen Dateien vom letzten ISO-Track in das neue Inhaltsverzeichnis übernommen werden. Doppelte Namen werden durch den Inhalt der aktuell zu erstellenden ISO-Datei ersetzt. 'Überschreibe' nur ältere Dateien: Die ISO-Datei wird so erstellt, daß sie als weiterer Track auf die CD gebrannt wird und alle vorigen Dateien vom letzten ISO-Track in das neue Inhaltsverzeichnis übernommen werden. Treten Dateinamen in der neu zu erstellenden ISO-Datei auf, so wird geprüft ob die neue Datei ein neueres Datum hat als die bereits bestehende Datei. Ist dies nicht der Fall so wird die bereits auf der CD befindliche Datei genutzt. Diese Option ist optimal für Backups, da BurnIt automatisch nur alte Dateien ersetzt. Der Verzeichnisbaum wird nach dem Schreiben aktualisiert. D.h., daß nur noch die Dateien im Baum sind die auch wirklich neu geschrieben worden sind.

### <span id="page-29-0"></span>**1.31 window\_main**

Hauptmenü

Dies ist die Zentrale von Burn It!. Von hier gelangen Sie in alle weiteren Programmteile.

Iso-Maker

 $\sim\sim\sim\sim\sim\sim\sim\sim\sim$ 

Erstelle CDR

Schreib/ISO Einstellungen

ReadCDD Einstellungen

Lese CDD

Device Copy

Konvert Audio

Rette Track

Beschreibe CD